## **ISTRUZIONI PER ACCETTAZIONE PERIODO DI MOBILITÀ ERASMUS TRAINEESHIP 2023/24** *INSTRUCTIONS FOR ACCEPTANCE OF ERASMUS TRAINEESHIP 2023/24 MOBILITY PERIOD*

1) Controlla la tua casella di posta e apri l'e-mail ricevuta d[a noreply@unipv.it](mailto:noreply@unipv.it) con oggetto "Acceptance of Erasmus Traineeship period for a.y. 2023/24" (verifica che non sia eventualmente finita erroneamente nella cartella di spam). Accedi a Mobility-Online con le tue credenziali di Ateneo (codice fiscale e password).

Check your inbox and open the email you received from noreply@unipv.it with the subject line "Acceptance of Erasmus Traineeship period for a.y. 2023/24" (check that it has not mistakenly ended up in your spam folder). Log in to Mobility-Online with your University credentials (tax code and password).

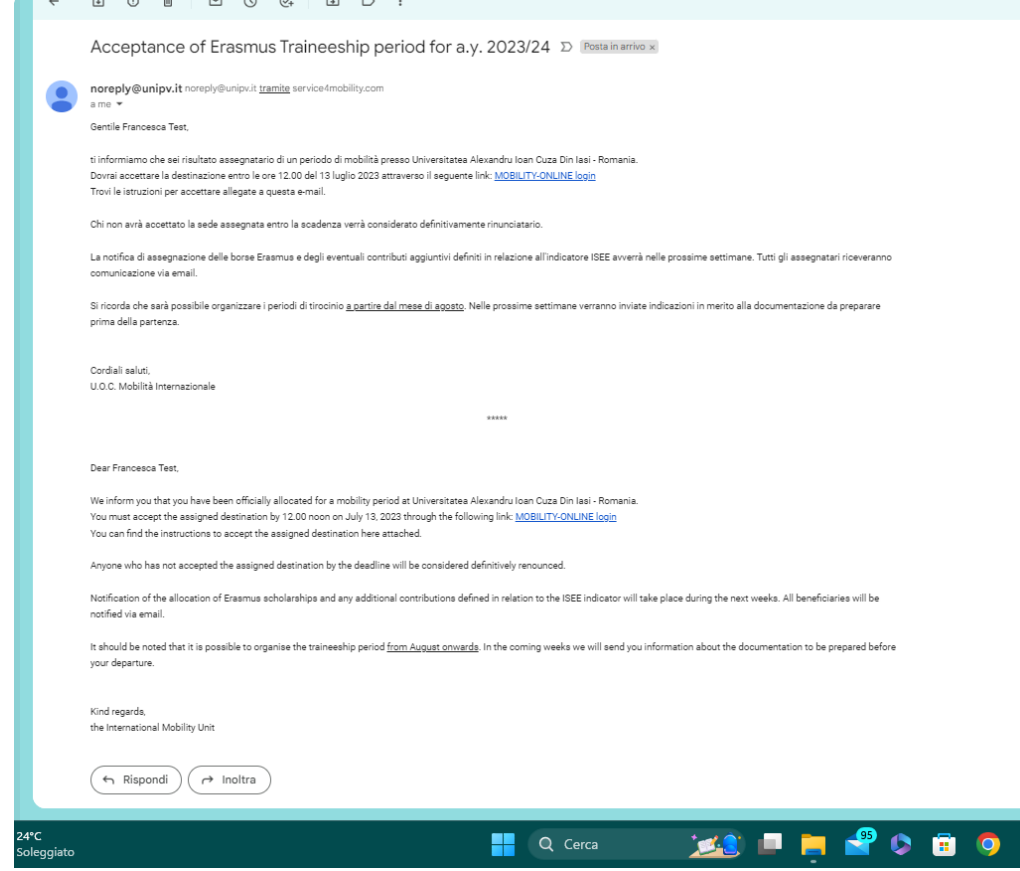

2) Seleziona l'application di tuo interesse (qualora ne avessi più di una) e clicca su "Select application".

Select the application you are interested in (in case you have more than one) and click on "Select application".

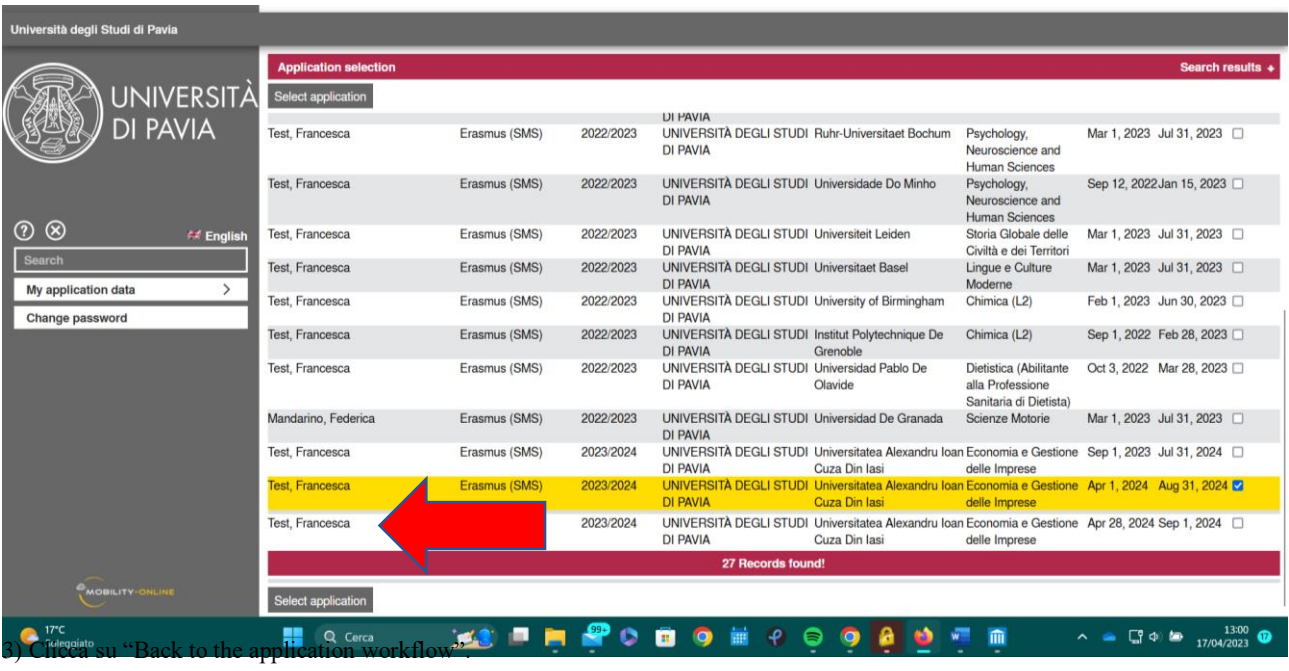

Click on "Back to the application workflow".

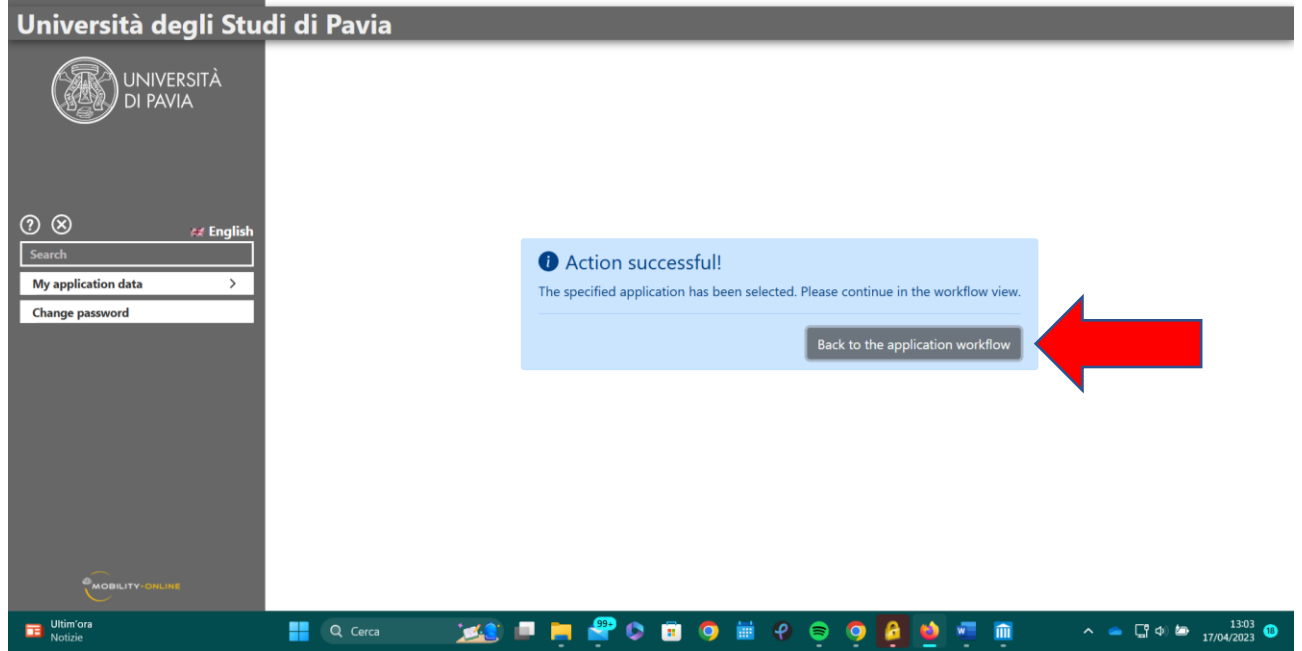

## 4) Clicca su "Enter decision".

## Click on "Enter decision".

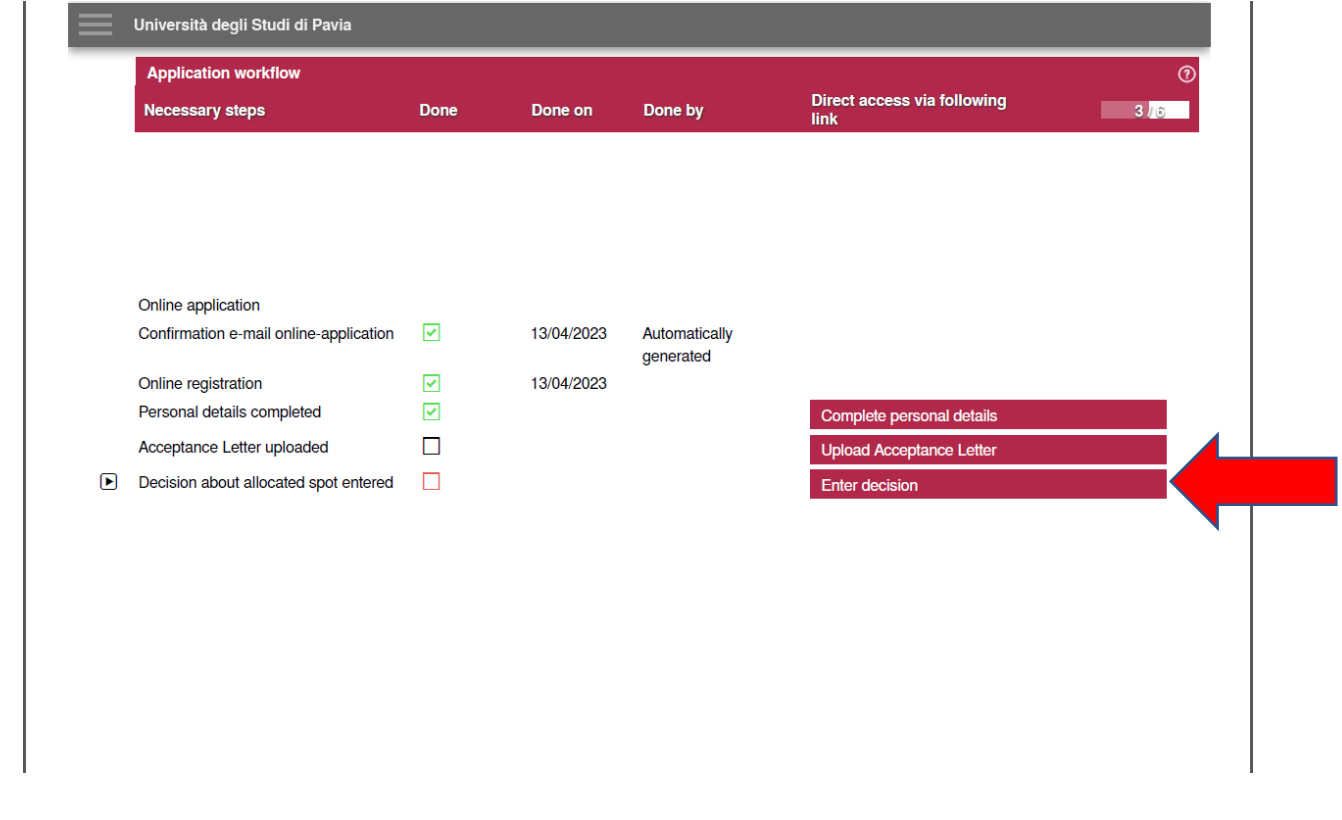

5) Accetta o rifiuta il periodo di mobilità e poi clicca su "Create" per confermare la tua scelta.

Accept or refuse the mobility period, then click on "Create" to confirm your choice.

Accipet or reject anodation

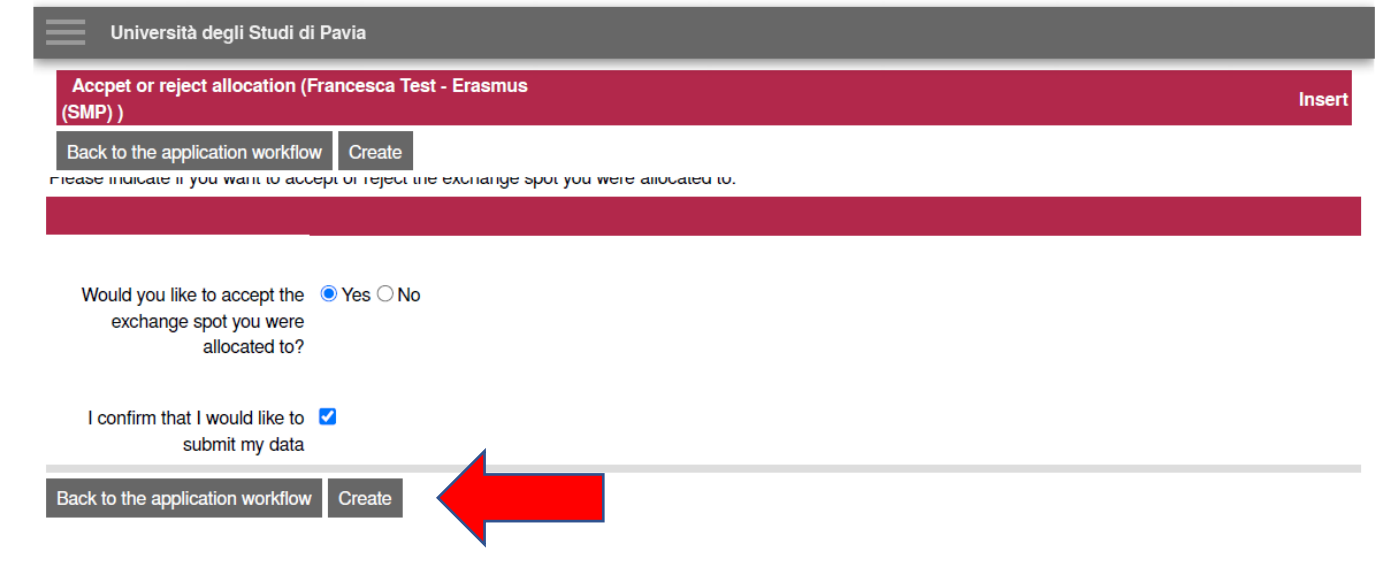

6) Ritorna quindi alla schermata principale cliccando su "My application data".

Return to the main page by clicking on "My application data".

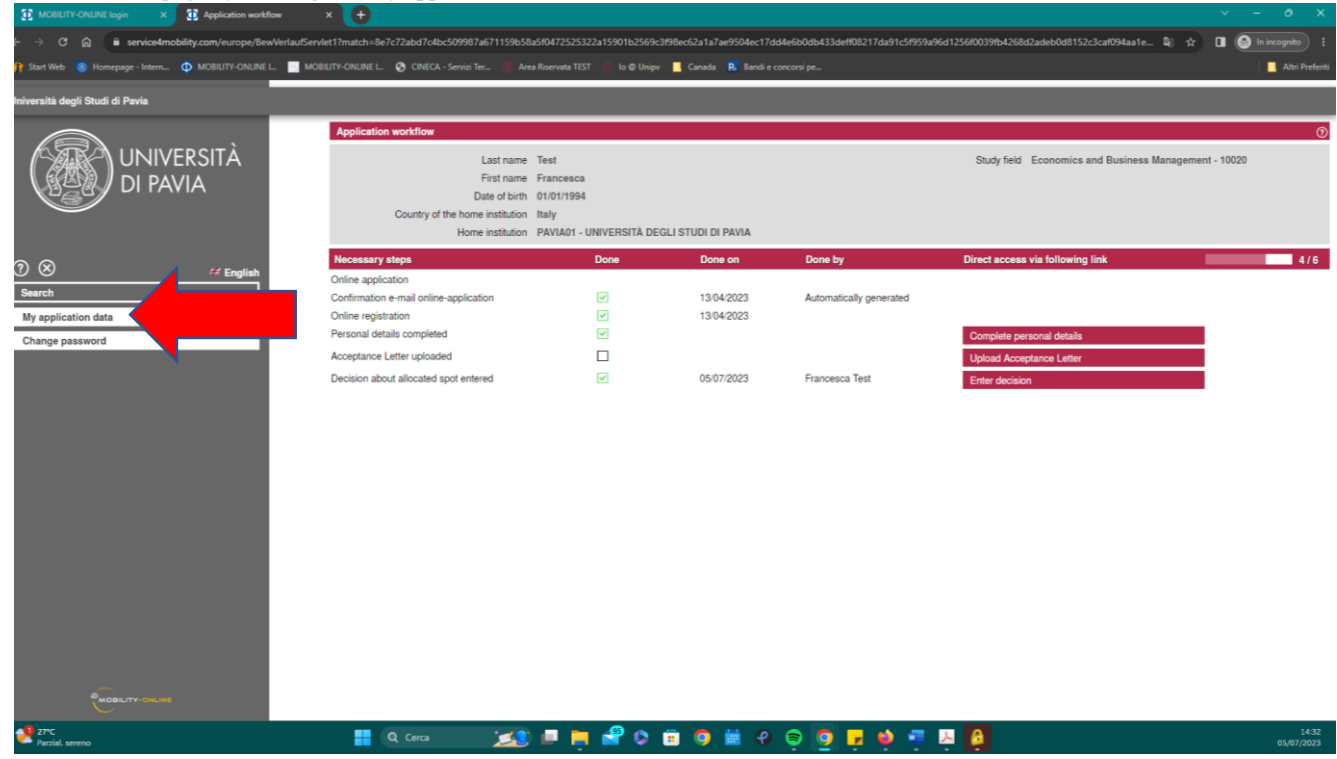

7) Ritorna alla pagina di workflow cliccando su "Application workflow".

Return to the workflow by clicking on "Application workflow".

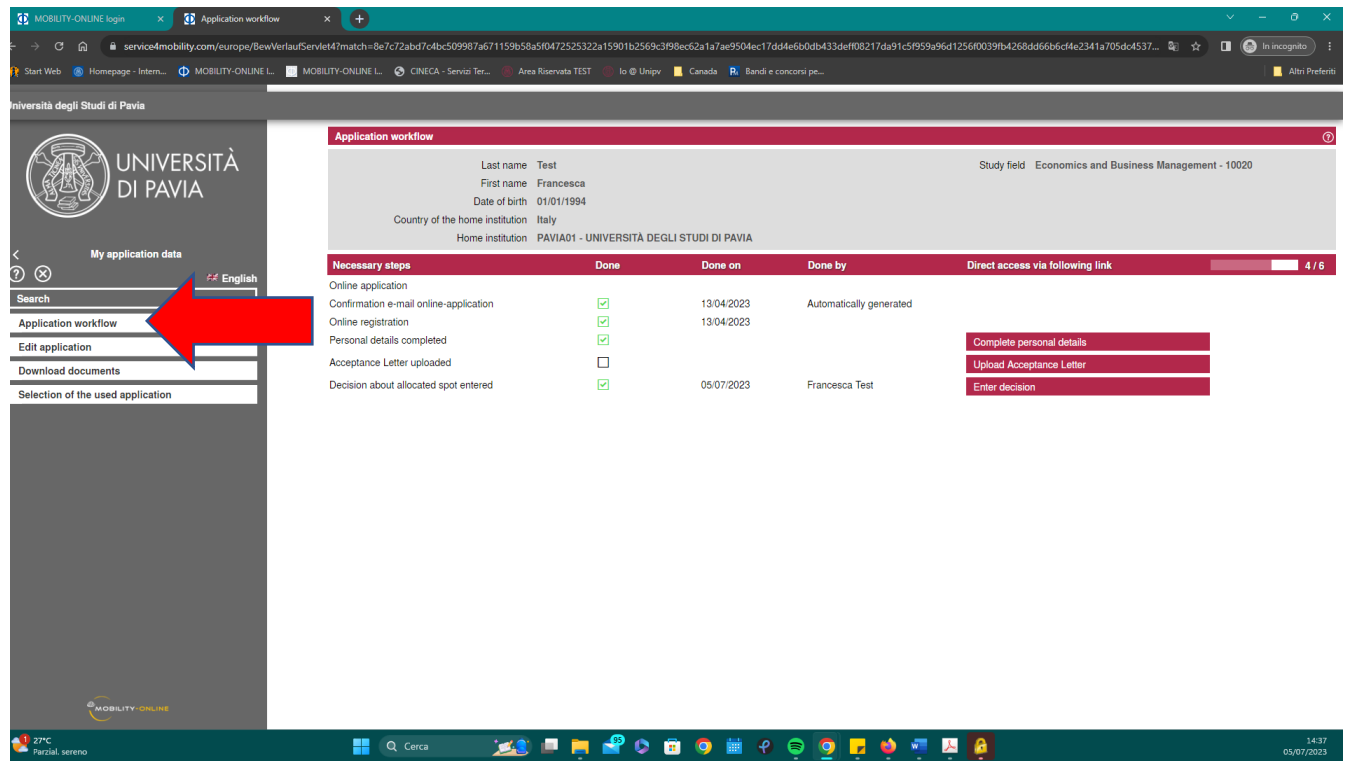

8) In questa schermata potrai verificare se la tua accettazione è andata a buon fine: spunta verde nello step "Decision about allocated spot entered". Contestualmente, avrai ricevuto un'e-mail da noreply@unipv.it con oggetto "Confirmation of acceptance Erasmus for Traineeship 2023/24". La procedura di accettazione è completa soltanto dopo la ricezione di questa e-mail.

On this screen you can check whether your acceptance was successful: green tick in the step "Decision about allocated spot entered". At the same time, you will have received an e-mail from noreply@unipv.it with the subject "Confirmation of acceptance Erasmus for Traineeship 2023/24".

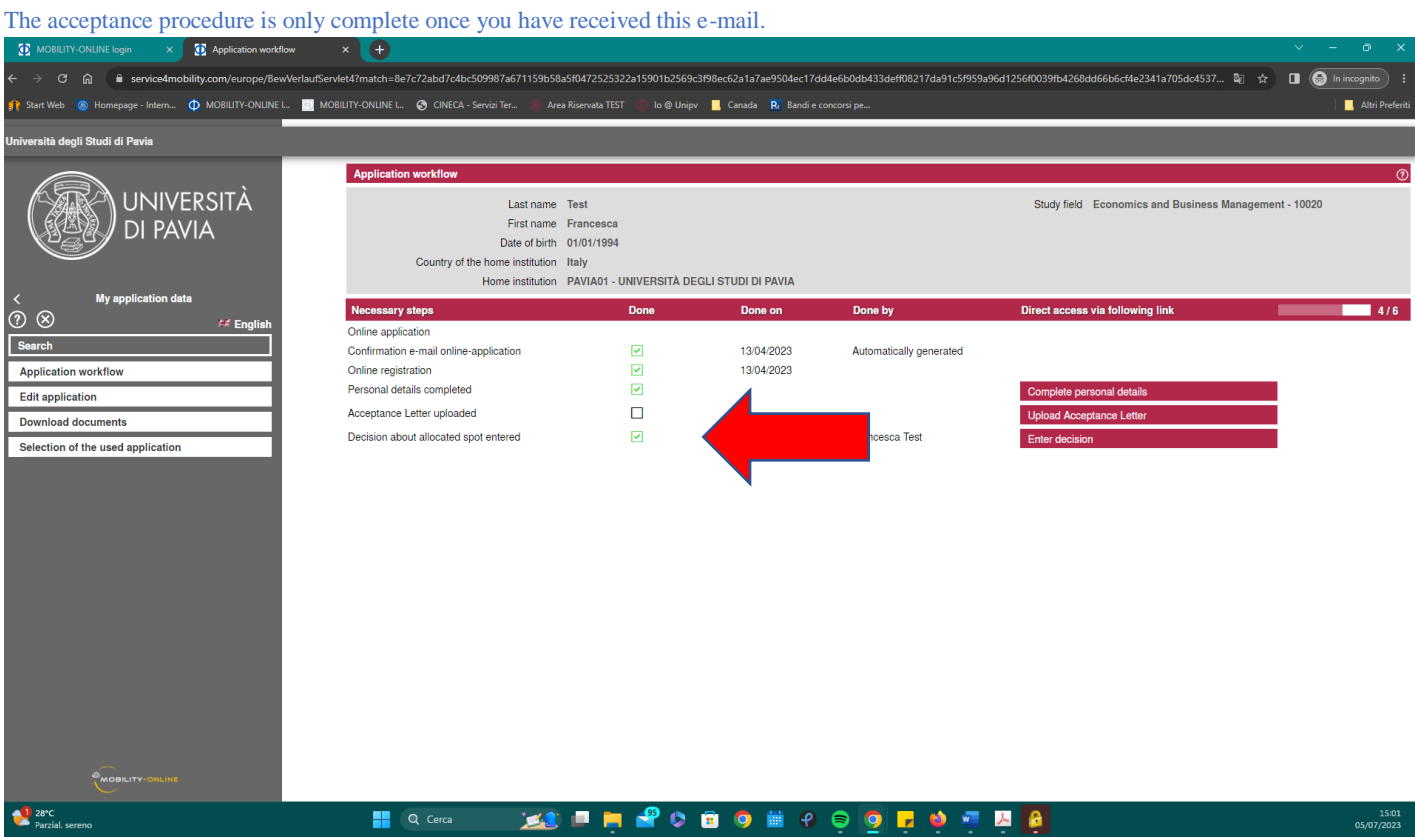

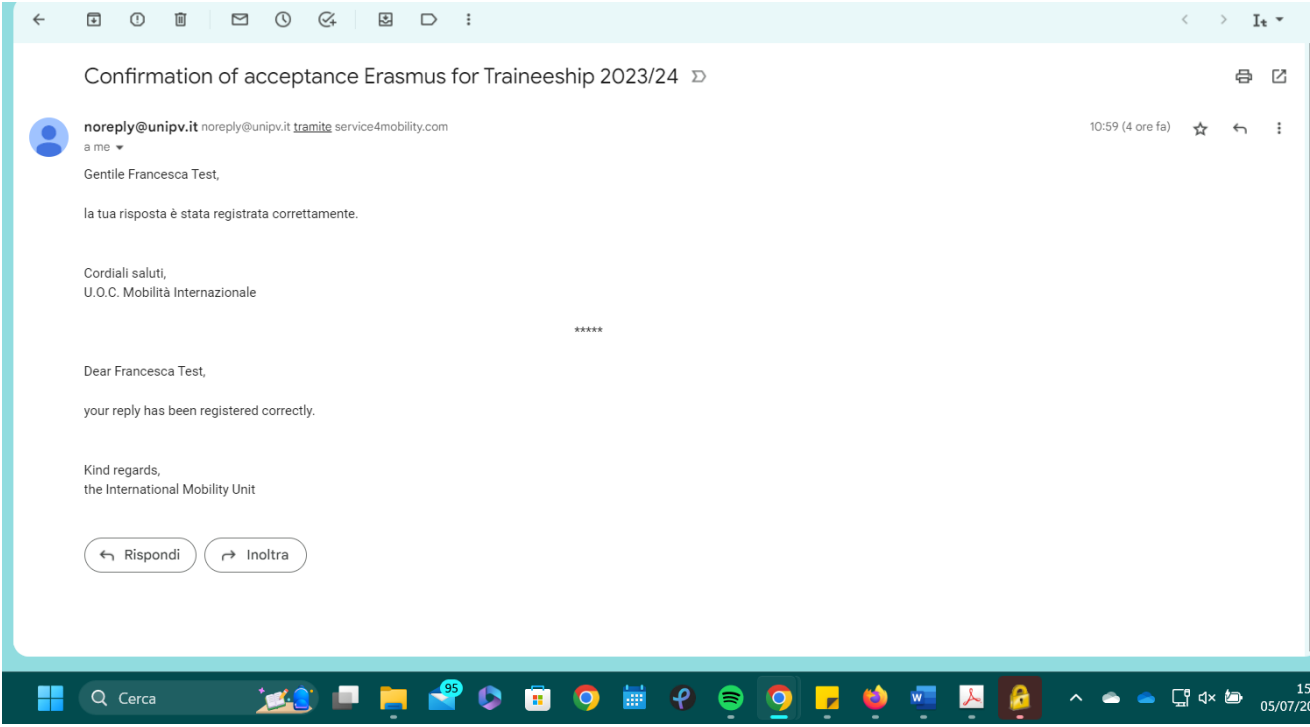